## **Aplikacja za praćenje nogometnog Evropskog prenstva**

#### **Pavlović, David Danijel**

#### **Undergraduate thesis / Završni rad**

**2016**

*Degree Grantor / Ustanova koja je dodijelila akademski / stručni stupanj:* **Josip Juraj Strossmayer University of Osijek, Faculty of Electrical Engineering, Computer Science and Information Technology Osijek / Sveučilište Josipa Jurja Strossmayera u Osijeku, Fakultet elektrotehnike, računarstva i informacijskih tehnologija Osijek**

*Permanent link / Trajna poveznica:* <https://urn.nsk.hr/urn:nbn:hr:200:109150>

*Rights / Prava:* [In copyright](http://rightsstatements.org/vocab/InC/1.0/) / [Zaštićeno autorskim pravom.](http://rightsstatements.org/vocab/InC/1.0/)

*Download date / Datum preuzimanja:* **2024-04-28**

*Repository / Repozitorij:*

[Faculty of Electrical Engineering, Computer Science](https://repozitorij.etfos.hr) [and Information Technology Osijek](https://repozitorij.etfos.hr)

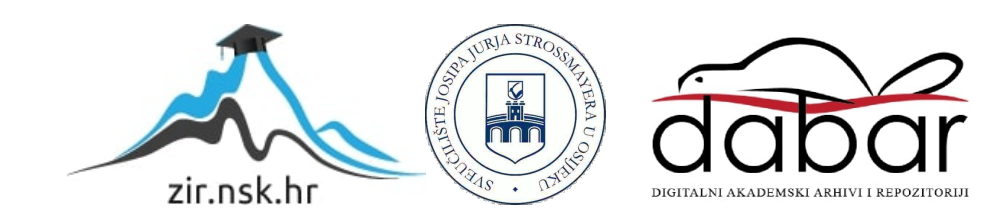

## **SVEUČILIŠTE JOSIPA JURJA STROSSMAYERA U OSIJEKU ELEKTROTEHNIČKI FAKULTET**

**Stručni studij** 

# **DIZAJN WEB APLIKACIJE ZA PRAĆENJE EUROPSKOG NOGOMETNOG PRVENSTVA**

**Završni rad** 

**David Danijel Pavlović**

**Osijek, 2016.** 

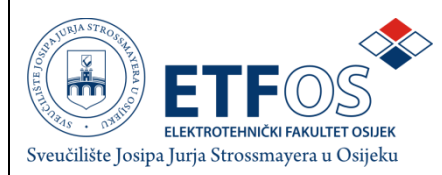

#### **Obrazac Z1S: Obrazac za imenovanje Povjerenstva za obranu završnog rada na stručnom studiju**

**Osijek,**

**Odboru za završne i diplomske ispite**

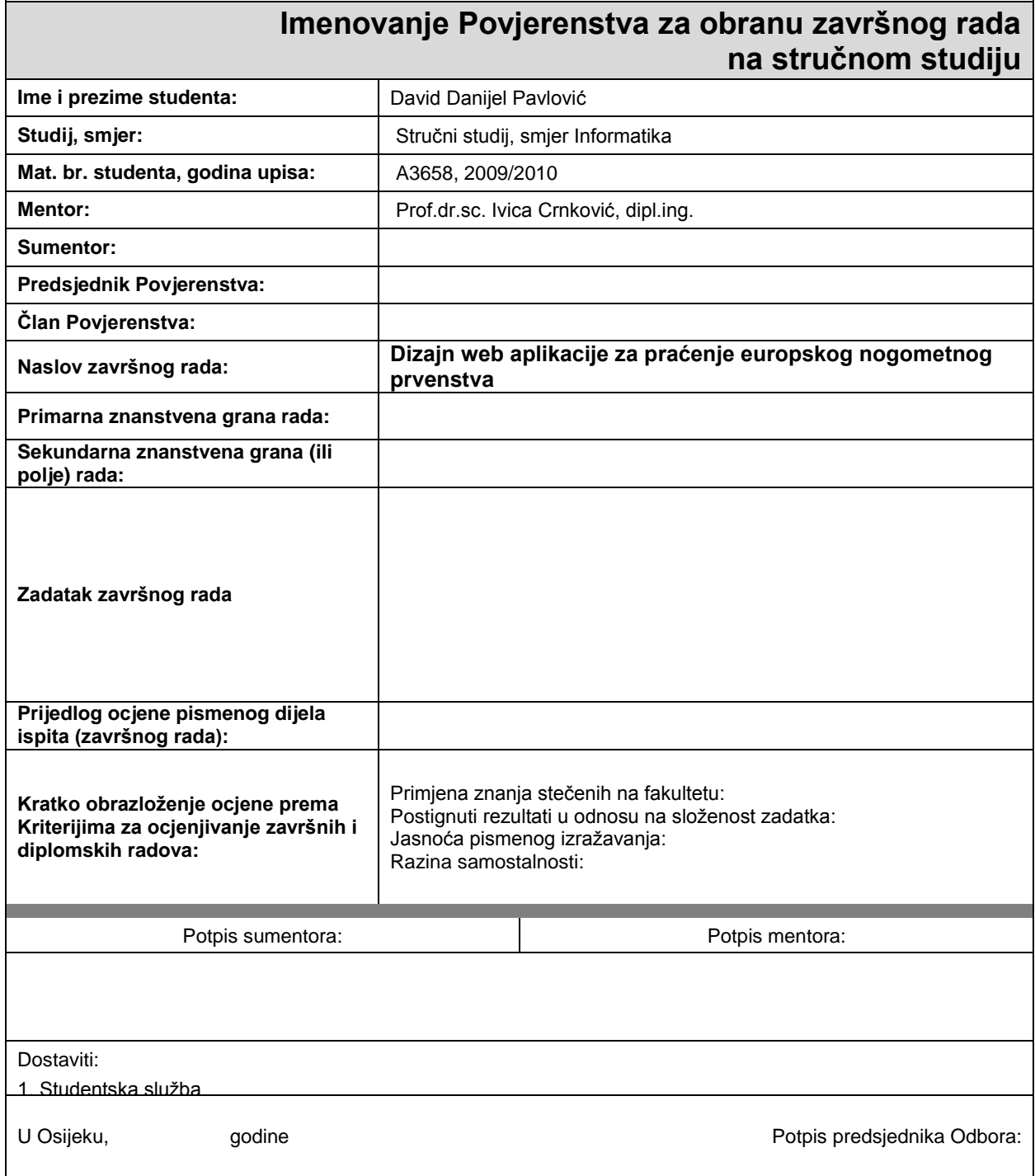

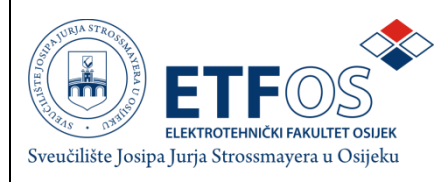

## **IZJAVA O ORIGINALNOSTI RADA**

**Osijek,**

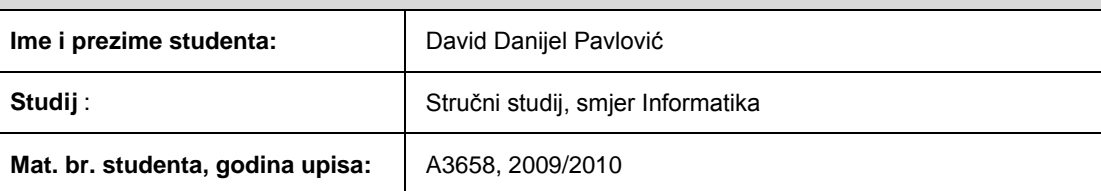

Ovom izjavom izjavljujem da je rad pod nazivom**:** Dizajn web aplikacije za praćenje europskog nogometnog prvenstva

izrađen pod vodstvom mentora Prof.dr.sc. Ivica Crnković, dipl.ing.

i sumentora

moj vlastiti rad i prema mom najboljem znanju ne sadrži prethodno objavljene ili neobjavljene pisane materijale drugih osoba, osim onih koji su izričito priznati navođenjem literature i drugih izvora informacija. Izjavljujem da je intelektualni sadržaj navedenog rada proizvod mog vlastitog rada, osim u onom dijelu za koji mi je bila potrebna pomoć mentora, sumentora i drugih osoba, a što je izričito navedeno u radu.

Potpis studenta:

## SADRŽAJ

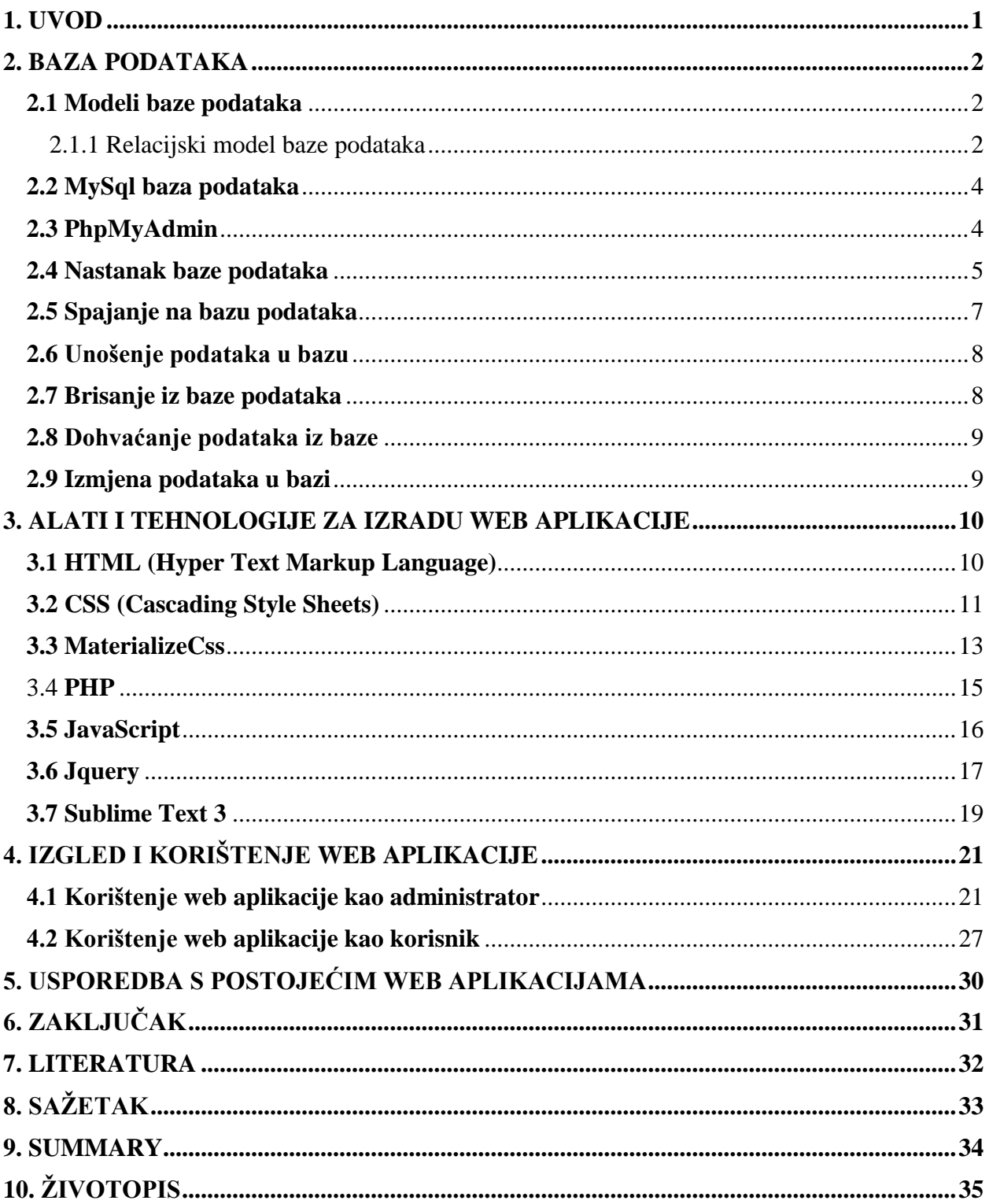

## <span id="page-5-0"></span>**1. UVOD**

Zadatak mog završnog rada je izrada web aplikacije za praćenje europskog nogometnog prvenstva.

Web aplikacija je aplikacija kojoj se pristupa puteb web-a koristeći internet ili intranet mrežu. Web aplikacije koriste se sve više zbog jednostavnosti korištenja, nije potrebno instalirati nikakvu aplikaciju na korisničko računalo kao kod klijent-server aplikacija. Potrebno je samo imati web preglednik.

U mome radu potrebno je kreairati web aplikaciju baziranu na relacijskom modelu baze podataka. Aplikacija treba sadržavati podatke o timovima, raspored utakmica te u toku prvenstva treba prikazati raspored na tablici, podatke o odigranim utakmicama te slično.

Aplikacija mora omogućiti jednostavno unošenje te izmjenu podataka.

U početku rada bit će prikazan nastanak baze te alati korišteni za manipuliranje podacima.

U nastavku rada bit će opisani alati i tehnologije korištene za nastanak web aplikacije.

U posljednjem dijelu rada bit će prikazan izgled web aplikacije te korištenje, kretanje unutar same web aplikacije.

#### <span id="page-6-0"></span>**2. BAZA PODATAKA**

Baza podataka je skup podataka spremljenih zbog određene namjene i organizirani tako da korisnik jednostavno može pristupiti podacima, upravljati njima i ažurirati ih. <sup>1</sup>

Obično su to podaci strukturani u više različitih tablica, koje mogu sadržavati više različitih polja.

#### <span id="page-6-1"></span>**2.1 Modeli baze podataka**

Postoji više modela baza podataka koji su razvijani tokom povijesti.

Modeli baza podataka : ravni model, hijerarhijski model, mrežni model, objektno-orijentirani, objektno-relacijski i relacijski model. 2

Relacijski model je prilagodljiv u večini slučajeva te korišten u izradi baze podataka za moju aplikaciju.

#### <span id="page-6-2"></span>2.1.1 Relacijski model baze podataka

 $\overline{a}$ 

U relacijskom modelu baze podataka podaci su spremljeni u tablice.

Postoje neka osnovna svojstva koja taj model ukratko opisuju. Podaci se korisniku predstavljaju kao zasebni entiteti, koji se prikazuju u tablicama , te je takav svaki entitet opisan svojstvima. Oni su međusobno povezani, postoje relacije među njima.

Za povezivanje tablica koriste se ključevi. Ključ zauzima jedan ili više stupaca u jednoj tablici koja odgovara stupcima u drugoj tablici. Ključ se može definirati i kasnije. Primarni ključ je polje ili više polje kojim se jednoznačno definira redak tablice. Strani ključ je polje u relacijskoj tablici koje se podudara sa primarnim ključem druge tablice. Na taj način povezujemo dvije tablice.

Za korištenje relacijske baze podataka koristimo Programski jezik SQL ( Structured Query Language ). SQL je poseban programski jezik dizajniran za upravljanje podacima spremljenima u

<sup>1</sup> http://whatis.techtarget.com/reference/Learn-IT-The-Power-of-the-Database

<sup>2</sup> http://whatis.techtarget.com/reference/Learn-IT-The-Power-of-the-Database

relacijsku bazu podataka. Postoje ekstenzije na standardni SQL jezik koje omogućavaju dodatne funkcije. Jedan od takvih oblika je MySQL.

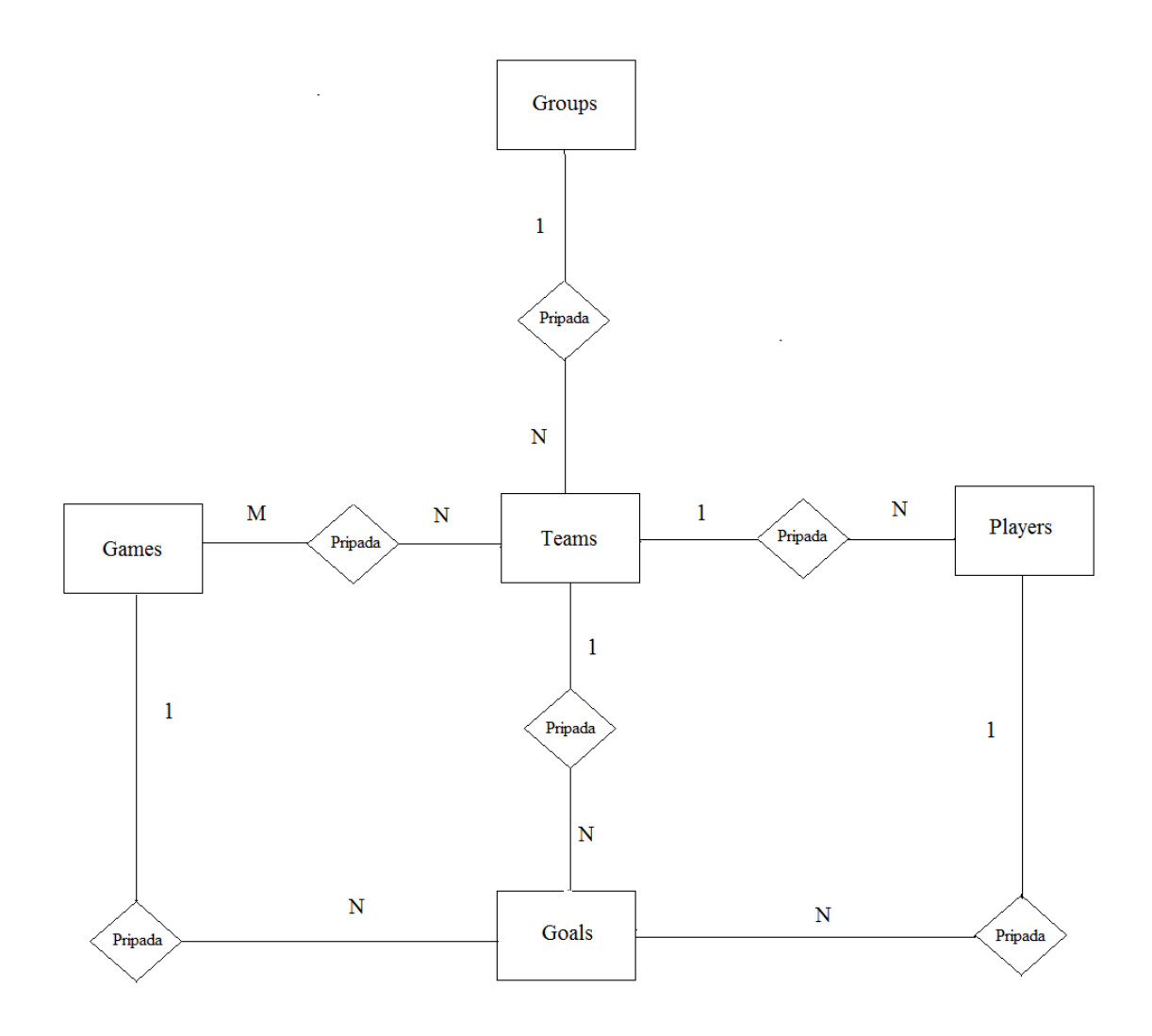

Slika 2.1 ER dijagram relacijskog modela baze podataka

#### <span id="page-8-0"></span>**2.2 MySql baza podataka**

MySQL je besplatan, open source sustav za upravljanje bazom podataka.. MySQL baze su relacijskog tipa, koji se pokazao kao najbolji način skladištenja i pretraživanja velikih količina podataka i u suštini predstavljaju osnovu svakog informacijskog sustava, tj. temelj svakog poslovnog subjekta koji svoje poslovanje bazira na dostupnosti kvalitetnih i brzih informacija.<sup>3</sup> MySql je poslužitelj baza podataka, kojem se može pristupiti preko mreže na sličan način kao i web poslužiteljima, sa tom razlikom da se MySql-u obično pristupa pomoću korisničkog imena i lozinke. MySQL baza je vrlo stabilna i ima podršku od brojnih programskih jezika: PHP, Java , Perl, Python.

U kombinaciji sa PHP-om jedan je od najčešćih programskih jezika za izradu baza podataka i manipulaciju podataka unutar nje.

#### <span id="page-8-1"></span>**2.3 PhpMyAdmin**

phpMyAdmin je besplatan alat za kreiranje baze podataka u MySql-u te manipulaciju podataka kroz web preglednik. <sup>4</sup> Putem njega možemo kreairati, izmjenjivati i brisati baze , tablice, retke, stupce, te kreiranti profile korisnika, dodjeljivati im i oduzimati dopuštenja.

Za razvijanje web aplikacije offline koristimo program Wampserver. Na tržištu postoji još inačica sličnih aplikacija : Xamp, Mamp, AMMPS,itd.

Nakon instalacije Wampserver aplikacije,te paljenja iste, alatu phpMyAdmin pristupamo tako što u web preglednik upišemo adresu "http://localhost/phpmyadmin/" .

<sup>3</sup> https://hr.wikipedia.org/wiki/MySQL

<sup>4</sup> https://en.wikipedia.org/wiki/PhpMyAdmin

#### <span id="page-9-0"></span>**2.4 Nastanak baze podataka**

Bazu podataka nazvana je euro2016, i sadržava 5 tablica : games, goals, groups, teams, players. Unutar baze tablice smo povezali stranim ključevima. U kontekstu relacijske baze podataka koju mi koristimo,strani ključ je definiran u drugoj tablici, i ukazuje na primarni ključ u prvoj tablici. Nastanak baze postignut je sljedećim kodom :

```
CREATE TABLE `games` (
   `id` int(11) NOT NULL,
   `game_name` varchar(255) NOT NULL,
   `team1` int(11) NOT NULL,
   `team2` int(11) NOT NULL,
   `game_status` varchar(255) NOT NULL DEFAULT 'draw',
   `date` varchar(255) NOT NULL,
   `time` varchar(255) NOT NULL,
   `location` varchar(255) NOT NULL,
   `location_pic` text NOT NULL
) ENGINE=InnoDB AUTO_INCREMENT=7 DEFAULT CHARSET=utf8;
CREATE TABLE `goals` (
   `id` int(11) NOT NULL,
   `game` int(11) NOT NULL,
   `player` int(11) NOT NULL,
   `team` int(11) NOT NULL,
   `minuta` varchar(255) NOT NULL
) ENGINE=InnoDB AUTO_INCREMENT=46 DEFAULT CHARSET=utf8;
CREATE TABLE `groups` (
   `id` int(11) NOT NULL,
   `id_group` varchar(1) NOT NULL,
   `id_team` int(11) NOT NULL
) ENGINE=InnoDB AUTO_INCREMENT=53 DEFAULT CHARSET=utf8;
CREATE TABLE `players` (
   `id` int(11) NOT NULL,
   `id_team` int(11) NOT NULL,
   `position` varchar(255) NOT NULL,
   `name` varchar(255) NOT NULL,
   `photo` varchar(255) NOT NULL,
    `web` varchar(255) NOT NULL
) ENGINE=InnoDB AUTO_INCREMENT=48 DEFAULT CHARSET=utf8;
CREATE TABLE `teams` (
```

```
 `id` int(11) NOT NULL,
   `name` varchar(255) NOT NULL,
   `flag` text NOT NULL,
   `wins` int(11) NOT NULL DEFAULT '0',
   `draws` int(11) NOT NULL DEFAULT '0',
   `loses` int(11) NOT NULL DEFAULT '0',
   `total` int(11) NOT NULL DEFAULT '0'
) ENGINE=InnoDB AUTO_INCREMENT=40 DEFAULT CHARSET=utf8;
```
Dodavanje ključeva:

```
ALTER TABLE `games`
   ADD PRIMARY KEY (`id`),
   ADD KEY `team1` (`team1`),
   ADD KEY `team2` (`team2`);
ALTER TABLE `goals`
   ADD PRIMARY KEY (`id`),
   ADD KEY `game` (`game`),
   ADD KEY `player` (`player`),
   ADD KEY `team` (`team`);
ALTER TABLE `groups`
   ADD PRIMARY KEY (`id`),
   ADD KEY `id_team` (`id_team`);
ALTER TABLE `players`
   ADD PRIMARY KEY (`id`),
   ADD KEY `id_team` (`id_team`);
ALTER TABLE `teams`
   ADD PRIMARY KEY (`id`);
Povezivanje stranim ključevima :
```
*ALTER TABLE `games` ADD CONSTRAINT `team1` FOREIGN KEY (`team1`) REFERENCES `teams` (`id`) ON UPDATE CASCADE, ADD CONSTRAINT `team2` FOREIGN KEY (`team2`) REFERENCES `teams` (`id`) ON UPDATE CASCADE;*

*ALTER TABLE `goals` ADD CONSTRAINT `game` FOREIGN KEY (`game`) REFERENCES `games` (`id`) ON UPDATE CASCADE,*

```
 ADD CONSTRAINT `player` FOREIGN KEY (`player`) REFERENCES 
`players` (`id`),
   ADD CONSTRAINT `team` FOREIGN KEY (`team`) REFERENCES `teams` 
(`id`);
ALTER TABLE `groups`
  ADD CONSTRAINT `team_id` FOREIGN KEY (`id_team`) REFERENCES 
`teams` (`id`) ON UPDATE CASCADE;
ALTER TABLE `players`
   ADD CONSTRAINT `players_team` FOREIGN KEY (`id_team`) 
REFERENCES `teams` (`id`) ON UPDATE CASCADE;
```
#### <span id="page-11-0"></span>**2.5 Spajanje na bazu podataka**

Spajanje na bazu podataka provodimo putem PHP-a, i to na način da napravimo posebnu datoteku koju zatim pozivamo kod svakog spajanja na bazu. Datoteka je nazvana "connection" i pozivamo ju svaki put kada želimo nešto upisati u bazu, pročitati iz nje, izmjeniti ili izbrisati.

Datoteka connection<sup>5</sup>:

```
<?php
$servername = "localhost";
$username = "ddp";
$password = "ddp123";
$dbname = "euro2016";
// Create connection
$conn = new mysqli($servername, $username, $password, $dbname);
// Check connection
if ($conn->connect_error) {
     die("Connection failed: " . $conn->connect_error);
} ?>
```
<sup>5</sup> http://www.w3schools.com/php/php\_mysql\_connect.asp

#### <span id="page-12-0"></span>**2.6 Unošenje podataka u bazu**

Podatke u MySQL bazu unosimo putem naredbe INSERT INTO koja se nalazi ispred imena tablice, a zatim upisujemo naredbu VALUES koja se nalazi ispred podataka koje želimo unesti.

INSERT INTO table name (column1, column2, column3,...)VALUES (value1, value2, value $3$ .... $)^6$ 

Primjer :

*\$sql = "INSERT INTO players (id\_team, position, name) VALUES ('\$id', '\$player\_position', '\$player\_name')";*

#### <span id="page-12-1"></span>**2.7 Brisanje iz baze podataka**

Brisanje iz baze podataka vršimo naredbama DELETE FROM koje se nalaze ispred tablice I naredbe WHERE koja određuje što će se brisati, i to putem uvjeta.

DELETE FROM table\_name WHERE some\_column = some\_value<sup>7</sup>

Primjer :

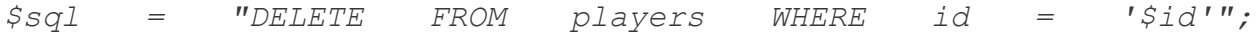

<sup>6</sup> http://www.w3schools.com/sql/sql\_insert.asp

<sup>7</sup> http://www.w3schools.com/sql/sql\_delete.asp

#### <span id="page-13-0"></span>**2.8 Dohvaćanje podataka iz baze**

Dohvaćanje podataka iz baze vršimo naredbom SELECT kojom zadajemo da se odaberu podaci, naredbom FROM koju postavljamo ispred imena tablice iz koje želimo prikazati podatke. Možemo još koristiti naredbu ORDER da posložimo podatke po nekom uvjetu.

#### SELECT column\_name(s) FROM table\_name ORDER  $BY^8$

Primjer :

*\$get\_games = "SELECT \* FROM games ORDER BY game\_name ASC";*

#### <span id="page-13-1"></span>**2.9 Izmjena podataka u bazi**

Izmjenu podataka u bazi vršimo putem naredbe UPDATE kojom zadajemo da se podaci izmjenjuju, naredbe SET kojom postavljamo novu vrijednost podatka, i naredbom WHERE koja pokazuje umjesto koja pomoću uvijeta pokazuje na koje mjesto će se novi podatak upisati.

UPDATE table\_name SET field1=new-value1, field2=new-value2 (WHERE Clause)<sup>9</sup>

Primjer:

 $\overline{a}$ 

*\$sql = "UPDATE players SET position='\$player\_position', name='\$player\_name' WHERE id='\$id'";*

<sup>8</sup> http://www.w3schools.com/sql/sql\_select.asp

<sup>9</sup> http://www.w3schools.com/sql/sql\_update.asp

#### <span id="page-14-0"></span>**3. ALATI I TEHNOLOGIJE ZA IZRADU WEB APLIKACIJE**

U ovome poglavlju biti će objašnjeni svi alati i tehnolologije, programski jezici korišteni za izradu ove web aplikacije.

### <span id="page-14-1"></span>**3.1 HTML (Hyper Text Markup Language)**

HyperText Markup Language(skraćeno HTML) jezik je koji koristimo za izradu internetskih stranica. HTML pomoću svojih oznaka govori web pregledniku kako rasporediti sadržaj na internetskoj stranici i kako ona treba izgledati. HTML je jezik pomoću kojega internetske stranice komuniciraju sa web preglednikom. HTML nije programski jezik kao što su Java, C++ i drugi. On služi samo za opis hipertekstualnih dokumenata i pomoću njega ne može se vršiti nikakve računske operacije, vrtiti petlje i ispitivati uvjete pa možemo reći da ne može obaviti nikakvu operaciju. Jedina je uloga HTML-a pomoću svojih oznaka kazati web pregledniku kako pokazati podatke na internetskoj stranici. <sup>10</sup>

HTML u kombinaciji sa CSS-om(Cascading Style Sheets) i JavaScriptom je temelj izrade većine web aplikacija trenutno na tržištu.

Svi HTML dokumenti sadrže osnovne HTML elemente. Svaki HTML element sastoji se od para HTML tagova.

Na početak svakog HTML dokumenta stavljamo deklaraciju <!DOCTYPE> koja pokazuje kojom verzijom je napisana data HTML stranica. Nakon deklaracije postavljamo tag <html> kojim označavamo početak HTML dokumenta. Unutar <html> elementa nalaze se elementi

 $\langle head \rangle$  i  $\langle body \rangle$ . Unutar elementa  $\langle head \rangle$  obično se nalazi element  $\langle title \rangle$  koji označava naslov web stranice te dodajemo stilska obilježja stranice, ugrađena u sam dokument ili dodana kao poveznica na vanjsku CSS datoteku. Unutar elementa <head>često se dodaju i skripte.

Svaka HTML oznaka (koja u paru kreira HTML element) počinje znakom < (manje od), a završava znakom > (više od). Zatvarajuća HTML oznaka kreira se na isti način kao i otvarajuća, ali se prije završnog znaka > dodaje i kosa crta "/" .

<sup>10</sup> I. Lukić, M. Köhler: Osnove Internet programiranja, Elektrotehnički fakultet, Osijek, 2011.. str. 1.

Primjer HTML koda početne stranice :

```
<!DOCTYPE html>
```

```
<html lang="hr">
```
<head>

 $\langle$ ?php \$title = 'EURO 2016'; include('partials/head.php'); ?>

</head>

<body>

```
<div class="tableMiddle">
```
<div class="tableCell">

<div class="container">

```
<a href="/user/teams.php" class="logo-home-wrapper">
```

```
\langleimg class="logo-home" src="/static/ui/logo.png" alt="EURO 2016" />
```
</a>

 $\langle$ div $>$ 

 $\langle$ div>

 $\langle$ div $>$ 

</body>

</html>

#### <span id="page-15-0"></span>**3.2 CSS (Cascading Style Sheets)**

Cascading Style Sheets je stilski jezik koji se koristi za oblikovanje web stranice napisane u HTML-u. CSS je prvenstveno dizajniran da bi se odvojio sadržaj dokumenta od dijela za oblikovanje tog sadržaja, kao što su izgled, boja, fontovi. Takvo odvajanje omogućilo nam je bolju dostupnost sadržaja, veću fleksibilnost i bolju kontrolu u oblikovanju izgleda.

Odvajanje CSS-a u posebnu datoteku pružilo nam je bolju preglednost u HTML dokumentu, manju složenost i ponavljanje u strukturi sadržaja. Takvo odvajanje sadržaja i oblikovanja omogućuje da prezentiraju iste stranice u različitim stilovima, za različite načine prikaza na različitim uređajima, različitim veličinama zaslona.

CSS nam omogućava jednostavnu promjenu pojedinih parametara kao što su boja slova,vrsta slova, veličina slova, izgled, tablice, pozadine. Promjenom jednog parametra na jednom mjestu možemo promjeniti izgled svih stranica koje su povezane sa tim promjenjenim parametrom.

```
Primjer CSS-a^{11}:
```

```
html, body {
     width: 100%;
     height: 100%;
```
*}*

```
body {
```

```
 background-size: cover;
     background-position: center;
     background-repeat: no-repeat;
     background-attachment: fixed;
    background-image: url('/static/ui/bg.jpg');
}
```
<sup>11</sup> http://www.mojwebdizajn.net/skriptni-jezici/vodic/css/css-background.aspx

#### <span id="page-17-0"></span>**3.3 MaterializeCss**

Materialize je moderni front-end framework dizajniran da ubrza i olakša razvoj web aplikacija. Stvoren je od strane Googlea, da olakša razvoj web aplikacija na način da pomoću njega lakše dodamo neke elemente, koje bi tako morali ručno programirati.

Materialize je framework koji sadrži niz CSS komponenata za oblikovanje web stranice, niz JavaScript datoteka i pluginova te ostalih komponenata koje možemo dodati našoj web stranici.

Primjer gumba za dodavanje oblikovanog Materializecss-om:

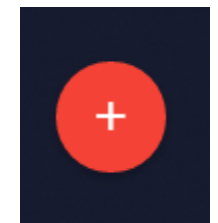

Slika 4.1 Gumb za dodavanje

Kod za dodavanje gumba sa slike

```
<a class="main-action-btn btn-floating btn-large waves-effect 
waves-light red modal-trigger" href="#add-new"><i 
class="material-icons">add</i></a>
```
Primjer forme za unošenje timova :

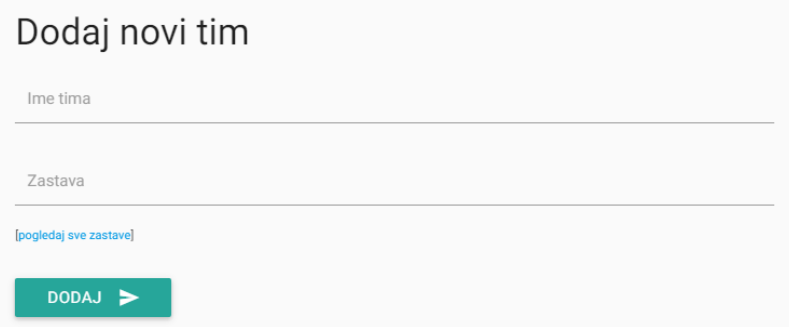

Slika 4.2 Forma za dodavanje timova

Primjer koda za dobivanje forme za unošenje timova oblikovan Materializecss-om i HTML-om<sup>12</sup> :

```
<div id="add-new" class="modal">
<div class="modal-content">
     <h4>Dodaj novi tim</h4>
     <form action="actions/add-team.php" method="post" 
style="margin-top: 20px;">
          <div class="input-field">
               <input id="team_name" name="team_name" 
type="text" class="validate" autocomplete="off" required>
               <label for="team_name">Ime tima</label>
          </div>
          <div class="input-field">
               <input id="team_flag" name="team_flag" 
type="text" autocomplete="off" class="validate">
               <label for="team_flag">Zastava</label>
               <small>[<a 
href="https://www.cia.gov/library/publications/the-world-
factbook/docs/flagsoftheworld.html" target="_blank">pogledaj sve 
zastave</a>]
               \langle/small>
          </div>
          <div style="margin-top: 30px;" class="input-field">
               <button class="btn waves-effect waves-light" 
type="submit">Dodaj
                    <i class="material-icons right">send</i>
               </button>
          </div>
     </form>
```
*</div>*

*</div>*

<sup>12</sup> http://www.tutorialspoint.com/materialize/

#### <span id="page-19-0"></span>3.4 **PHP**

PHP je server-side skriptni jezik dizajniran za razvijanje web aplikacija, ali također može biti korišten kao programski jezik opće namjene. Trenutno je jedan od najpoznatijih open source skriptnih jezika, što znači da svi možemo skinuti osnovne PHP kodove te ukoliko smo dovoljno vješti možemo ih izmjenjivati po želji, dodavati i izmjenjivati funkcije.

Po sintaksi je sličan mnogim drugim programskim jezicima. U HTML dokumentima , PHP skripta umetnuta je između posebnih PHP znakova.

PHP je skritni programski jezik koji na poslužitelju najprije stvara HTML stranicu i onda je šalje klijentu. Ovakvim načinom generiranja HTML stranice klijent ne može vidjeti kod koji je generirao sadržaj koji se nalazi na stranici. Korisnik vidi samo čisti HTML kod.<sup>13</sup> To čini PHP stranice dovoljno sigurne da pristupaju u bazu podataka i ostalim povjerljivim informacijama.

Cilj ovog programskog jezika je da dopusti web programerima da rade dinamički generirane stranice brzo i lako. PHP je također odličan za kreairanje stranica koje se oslanjaju na baze podataka. Podržava sve poznatije baze podataka,kao što su MySql, PostgreSql, dBase, Oracle.

Još je jedna važna činjenica ta da je PHP bogat funkcijama za upravljanje s puno različitih vrsta sadržaja, kao što je upravljanje grafikom (png, jpg, flash...), učitavanje .NET modula, rad s XMLom itd. Isto tako, njegova neovisnost o operacijskom sustavu i to što je besplatan čine ga prvim izborom velikih i malih kompanija za izradu vlastitih stranica.<sup>14</sup>

Primjer PHP-koda za dodavanja igrača u bazu podataka<sup>15</sup>:

*<? \$id = \$\_REQUEST['id']; \$newURL = '/admin/team.php?id=' . \$id; if(!\$id == NULL) {*

<sup>13</sup> I. Lukić, M. Köhler: Osnove Internet programiranja, Elektrotehnički fakultet, Osijek, 2011.str 151

<sup>14</sup> I. Lukić, M. Köhler: Osnove Internet programiranja, Elektrotehnički fakultet, Osijek, 2011.str 152

<sup>15</sup> http://www.w3schools.com/php/php\_mysql\_insert.asp

```
// Connection
```

```
include('../connection.php');
```

```
$player_position = mysqli_real_escape_string($conn, 
$_POST['player_position']);
```

```
$player_name = mysqli_real_escape_string($conn, 
$_POST['player_name']);
```

```
$sql = "INSERT INTO players (id_team, position, name) 
VALUES ('$id', '$player_position', '$player_name')";
     if (mysqli_query($conn, $sql)) {
          header('Location: '.$newURL);
     } else {
          echo "ERROR: Could not able to execute $sql. " . 
mysqli_error($conn);
     }
mysqli_close($conn);
}
else {
     header('Location: /');
}
?>
```
#### <span id="page-20-0"></span>**3.5 JavaScript**

JavaScript je objektno orjentirani skriptni jezik koji se izvodi na klijentovom osobnom računalu. Skoro svako današnje računalo ima podršku za JavaScript jer svi noviji web preglednici podržavaju Javascript. JavaScript i Java imaju sličnu sintaksu, oboje su objektno orjentirani i namjenjeni za izradu internetskih aplikacija no ta dva jezika imaju različitu namjenu. Sufiks Script govori nam da je to skriptni jezik koji se izvodi redak po redak koda i da se tu ne radi o pravom programskom jeziku nego o skriptnom jeziku.<sup>16</sup>

JavaScript jezik razvijen je zbog potrebe za boljom funkcionalnosti stranica, većom interakcijom. Korištenjem JavaScripta web stranice dobijaju uvelike na dinamičnosti. Njegovo izvršavanje vrši se na samom računalu unutar web preglednika. Time se postiže veća brzina rada,web aplikacije brže odgovaraju na korisnikove zahtjeve i time se postiže veća efikasnost.

JavaScript možemo ubaciti u HTML pisanjem direktno u HTML kod ili smještanjem u poseban dokument kojem dodjeljujemo ekstenziju".js" . Povezivanje sa vanjskim dokumentom omogućuje nam pozivanje skripte u više stranica. Kada web preglednik u čitanju HTML stranice naiđe na skriptu,obavljanja se prvo ona,zatim čitanje ostalih elemenata.

Javascript je najpopularniji skriptni jezik na internetu i funkcionira na svim poznatijim browserima. Koristimo ga većinom za postavljanje raznih iskakajućih prozora,menija,obrasce za provjeru ispravnosti unijetih podataka, za kreairanje kolačića.

JavaScript sadrži biblioteke koje predstavljaju skup gotovih funkcija koje tako korisniku omogućavaju lakše programiranje. Zahvaljujući njima ne moramo funkcije pisati od nule. Neke od popularnijih JavaScript biblioteka su : jQuery,MooTools,Prototype.

#### <span id="page-21-0"></span>**3.6 Jquery**

 $\overline{a}$ 

jQuery je biblioteka JavaScript-a koja nam nudi bržu i jednostavniju izgradnju web stranica i web aplikacija. Upotrebom jQuery-a možemo uvelike skratiti posao,sa samo jednom linijom koda možemo postići isto što bi smo postigli korištenjem više linija koda JavaScript koda.

jQuery je i sam pisan u JavaScript kodu i nalazi se u vanjskom dokumentu ekstenzije ".js" koju pozivamo sa web stranice.

jQuery radi na većini web browsera. Danas više od 55% od 10 000 najposjećenijih web stranica koristi jQuery. Najpopularnija je biblioteka JavaScript jezika danas.

Pomoću njega omogućeno nam je jednostavnije kretanje web stranicom,odabiranje elemenata web stranice koristeći DOM(Document Object Model), nastanak animacija i Ajax aplikacija. Možemo ga koristi za kreairanje animiranih efekata,dodavanje efekata tekstu,za traženje dodatnih

<sup>16</sup> I. Lukić, M. Köhler: Osnove Internet programiranja, Elektrotehnički fakultet, Osijek, 2011.. str. 109

informacija od web servera bez potrebe za osvježavanjem stranice, jednostavnu manipulaciju sadržaja web stranice, pravljenje menija,slide show-a, drag and drop sučelja te pravljenje formulara. Besplatan je za skidanje i upotrebu, te je dostupno na stotine besplatnih jQuery dodataka.

Primjer koda nastalog upotrebom jQuerya <sup>17</sup>:

```
$('.modal-trigger-edit').leanModal().click(function () {
                    var edit_link = $(this).data('edit-link');
                    var edit_position = $(this).data('edit-
position');
                    var edit_name = $(this).data('edit-name');
                    var edit_photo = $(this).data('edit-photo');
                    var edit_web = $(this).data('edit-web');
     $('#player_position_edit').val(edit_position);
                    $('#player_name_edit').val(edit_name);
                    $('#player_photo_edit').val(edit_photo);
                    $('#player_web_edit').val(edit_web);
                    $('select').material_select('update');
                    $('#edit-player-form').attr('action', 
edit_link);
```
*});*

Korištenjem jQuery-a u ovom slučaju otvara nam se modalni prozor za uređivanje podataka o igraču unutar nekog tima.

<sup>17</sup> http://www.w3schools.com/howto/howto\_css\_modals.asp

### <span id="page-23-0"></span>**3.7 Sublime Text 3**

Za pisanje koda web aplikacije koristio sam program SublimeText3, program koji nam nudi brojne mogućnosti koje nam pomažu pri pisanju koda. Sublime Text 3 je brz, funkcionalan brzi editor koda. Kod je moguće pisati i u običnom tekstualnom editor kao što je Notepad no on nam ne pruža ni približne mogućnosti kao ovakav editor. Neke od prednosti su mogućnost da pristupimo bilo kojem dijelu projekta u bilo kojem trenutku, otvaranje novih dokumenata na brz način,omogućeno je multi-editiranje,izmjenjivanje više linija odjednom, više varijabli odjednom.

Jedna od značajki je označavanje dijelova koda različitim bojama olakšava kodiranje, kod u cjelini djeluje organiziranije te samim time lakše je i snalaženje.

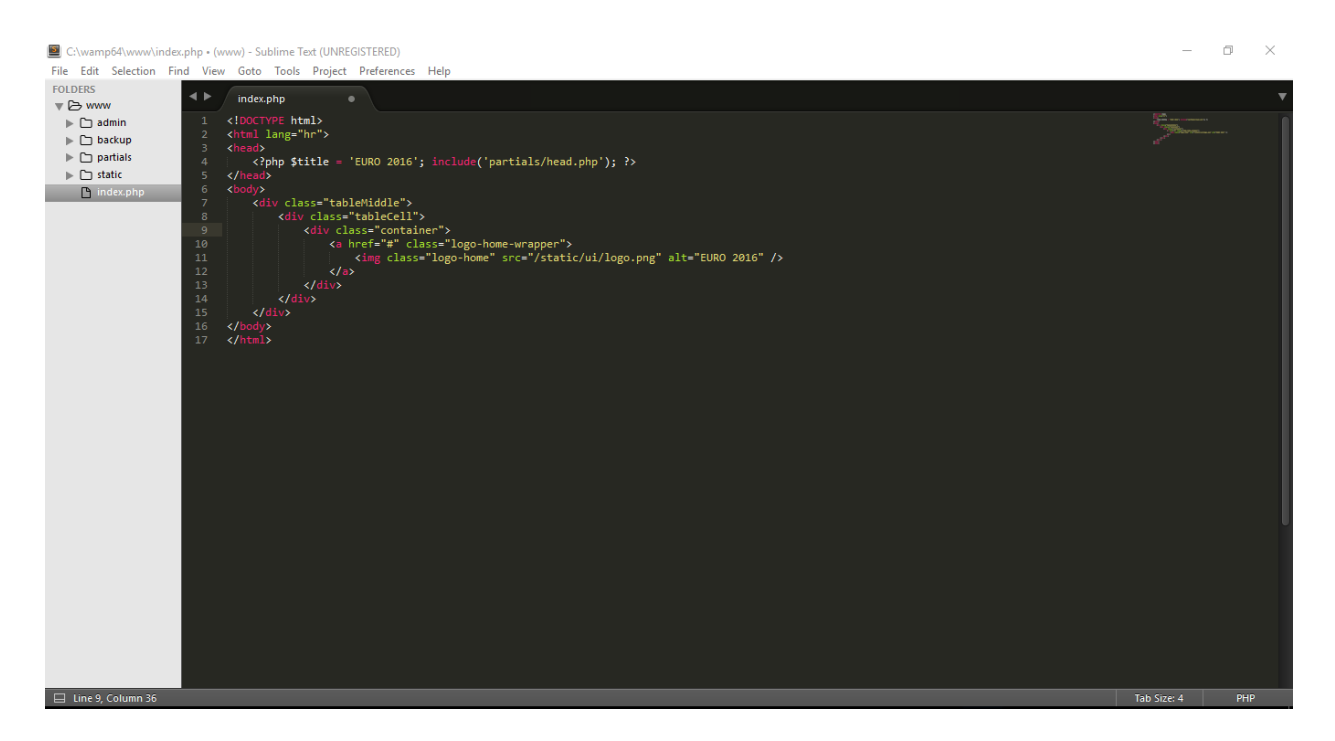

Slika 3.6 Izgled Sublime Text 3 alata

Jedna od većih prednosti korištenja editor kao što je Sublime Text 3 je mogućnost kreiranja više direktorija i odvajanja dijelova aplikacije radi lakšeg snalaženja te lakšeg pristupanja dijelovima koda,lakše izmjene koda u naknadnom kodiranju.

Kod moje aplikacije koristio sam nekoliko direktorija radi lakšeg snalaženja.

Posebno sam odvojio user folder i admin folder. U folderu admin nalazi se dio aplikacije koji omogućuje uređivanje sadržaja, dodavanje utakmica, igrača i slično.

Odvojene su posebno skripte za svaki dio stranice, te još u folderu actions su dodane skripte za dodavanje golova, dodavanje igrača, brisanje. Posebno su odvojene radi lakšeg snalaženja. U svakome trenutku na taj način možemo pozvati skriptu bez da ju dodajemo u sami kod stranice. U folderu user nalazi se dio aplikacije koji bi bio prikazan javnosti, dio gdje je omogućen samo pregled podataka.

Folder static sadrži dokumente sa dizajn stranice kao što su CSS dokumenti, skripte jQuerya,fontovi koji su korišteni, pozadinske slike, slika loga naslovne strane.

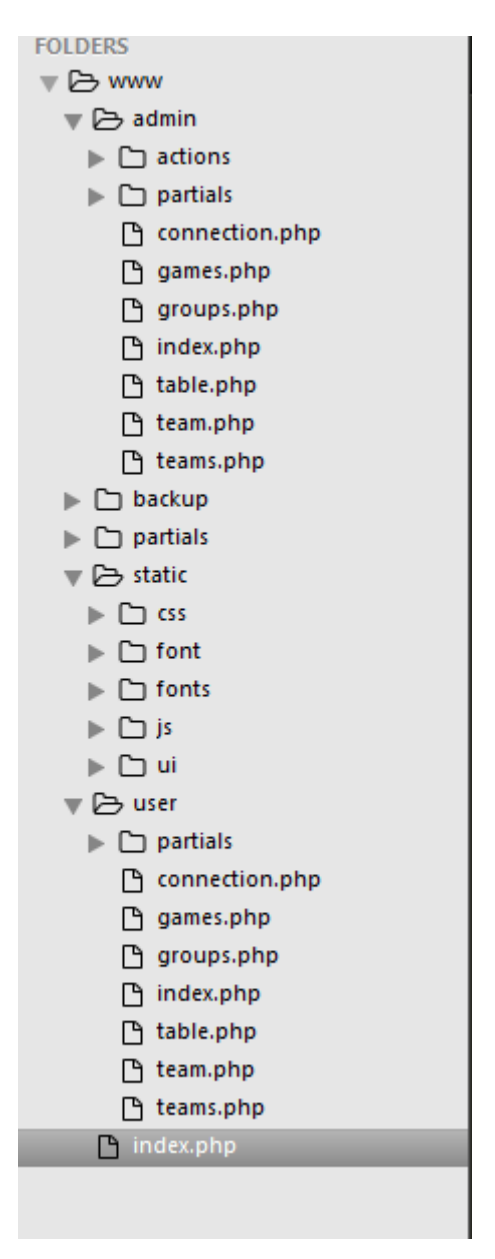

Slika 3.7 Prikaz direktorija aplikacije

## <span id="page-25-0"></span>**4. IZGLED I KORIŠTENJE WEB APLIKACIJE**

U ovome dijelu rada bit će opisani i prikazani slikovno dijelovi aplikacije te će bit prikazano kako koristiti aplikaciju, i kao korisnik i kao administrator.

### <span id="page-25-1"></span>**4.1 Korištenje web aplikacije kao administrator**

U ovome dijelu prikazano će bit kako aplikaciju vidi administrator, te na koji način dodaje i briše podatke i izmjenjuje ih.

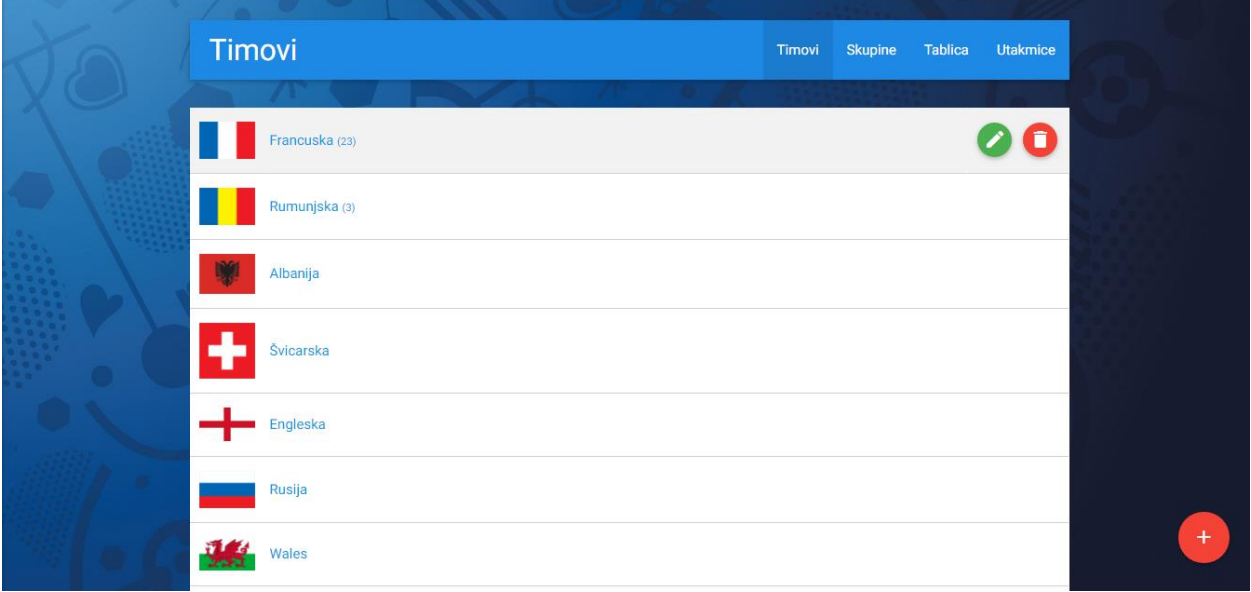

Slika 4.1 Izbornik Timovi

U izborniku timovi nalazi se popis svih timova koji sudjeluju na prvenstvu. Unutar njega dodajemo timove koji sudjeluju na prvenstvu. Zamišljeno je tako da timu dodamo ime i zastavu, radi ljepšeg izgleda i boljeg dojma stranice. U desnome uglu stranice postavljen je gumb za dodavanje koji otvara izbornik za dodavanje novih timova prikazan na slici 4.2 .

Kod svakog tima postavljeni su i gumbi za brisanje tima te izmjenu podataka svakog tima.

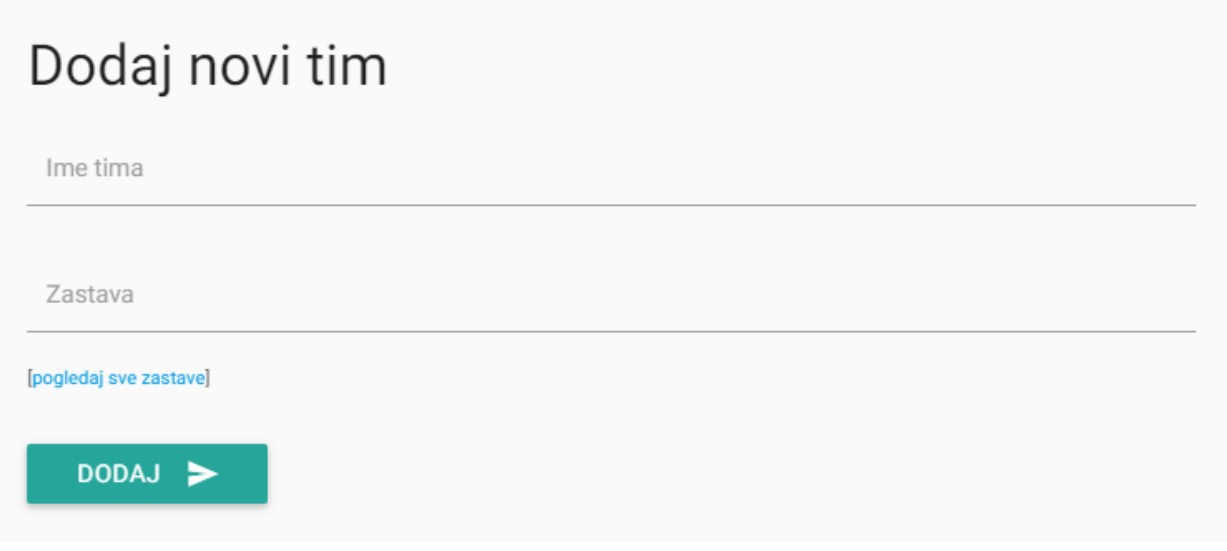

Slika 4.2 Izbornik za dodavanje timova

Kod dodavanja timova postavljena je opcija "pogledaj sve zastave" koja otvara web stranicu sa svim svjetskim zastavama, kako bi olakšali traženje.

U izborniku timovi pritiskom na bilo koje ime tima otvara se popis igrača unutar tog tima.

Popis je odvojen u 4 dijela : vratar, obrana, vezni red i napad .

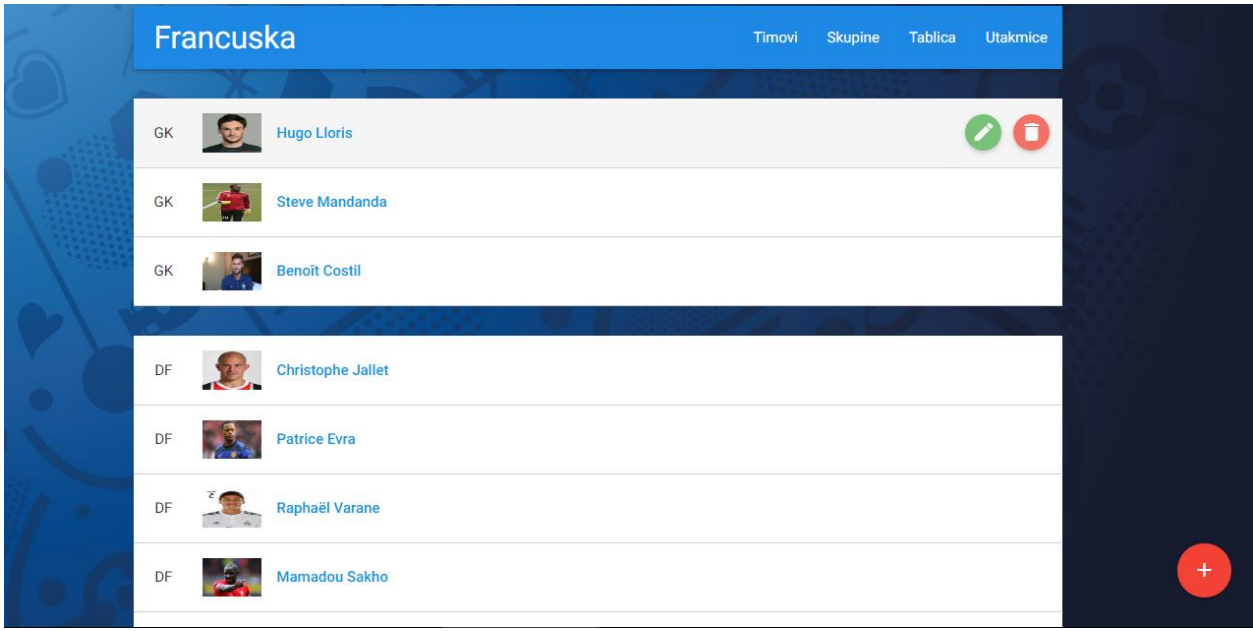

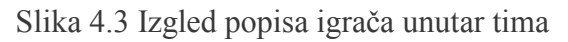

Kod svakog igrača postavljena je opcija za izmjenu podataka o igraču te brisanje igrača.

U desnome uglu postavljen je gumb za dodavanje novih igrača koji otvara izbornik prikazan na slici 4.4 , koji nam omogućuje dodavanje imena igrača te pritiskom na prvu opciju otvara nam se popis pozicija koje možemo dodati igraču. Također dodajemo fotografiju i link na službenu web stranicu, koja se otvara pritiskom na ime igrača unutar popisa igrača.

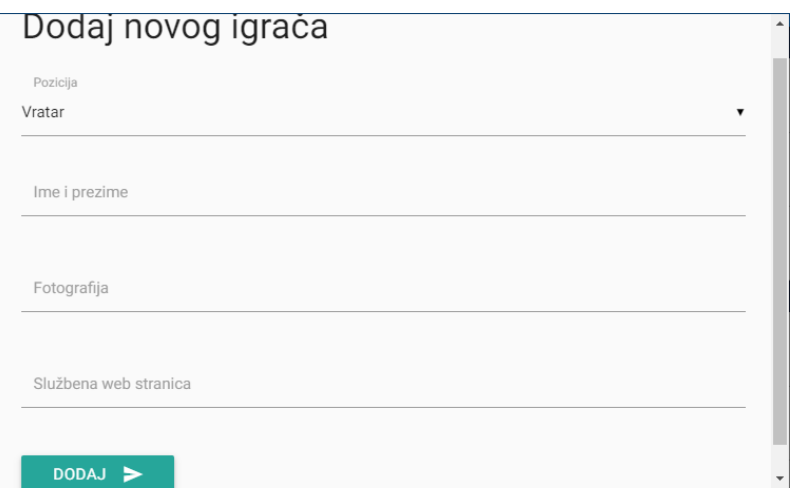

Slika 4.4 Prozor za dodavanje igrača

|                                     | <b>Skupine</b> |  |  | Timovi | <b>Skupine</b> | <b>Tablica</b> | <b>Utakmice</b> |
|-------------------------------------|----------------|--|--|--------|----------------|----------------|-----------------|
| Grupa A<br>[resetiraj grupu]        |                |  |  |        |                |                |                 |
|                                     | Francuska      |  |  |        |                |                |                 |
|                                     | Rumunjska      |  |  |        |                |                |                 |
|                                     | Albanija       |  |  |        |                |                |                 |
|                                     | Švicarska      |  |  |        |                |                |                 |
| <b>Grupa B</b><br>[resetiraj grupu] |                |  |  |        |                |                |                 |

Slika 4.5 Izbornik Skupine

U izborniku skupine prikazanom na slici 4.5 dodajemo timove u skupine u koje pripadaju. Postoji 6 skupina : A, B, C, D, E, F . Svaki tim možemo dodati samo u jednu grupu . Kod svake grupe postavljena je opcija za resetiranje grupe koja brise timove iz te grupe. Isto tako postavljena je opcija za dodavanje tima u grupu prikazana na slici .

|                | <b>Tablica</b>   |                         | Timovi<br>Skupine | <b>Tablica</b>          | Utakmice       |
|----------------|------------------|-------------------------|-------------------|-------------------------|----------------|
|                | Skupina A        |                         |                   |                         |                |
| $\#$           | Team             | Pob.                    | Ner.              | Por.                    | <b>Bodovi</b>  |
| 1              | Francuska        | $\overline{1}$          | $\mathbf 0$       | $\mathbf 0$             | $\overline{3}$ |
| $\sqrt{2}$     | <b>Rumunjska</b> | $\bf 0$                 | $\mathbf 0$       | $\mathbf{1}$            | $\bf{0}$       |
| 3              | Albanija<br>W.   | $\overline{\mathbf{0}}$ | $\bf 0$           | $\overline{\mathbf{0}}$ | $\bf{0}$       |
| $\overline{4}$ | Svicarska        | $\bf{0}$                | $\mathbf{0}$      | $\mathbf 0$             | $\bf{0}$       |
|                |                  |                         |                   |                         |                |
|                | Skupina B        |                         |                   |                         |                |
| #              | Team             | Pob.                    | Ner.              | Por.                    | <b>Bodovi</b>  |

Slika 4.6 Tablica

U izborniku tablica prikazan je poredak timova u tablici nakon odigranih utakmica.

U desnome uglu nalazi se gumb koji nas odvodi na stranicu za resetiranje grupa.

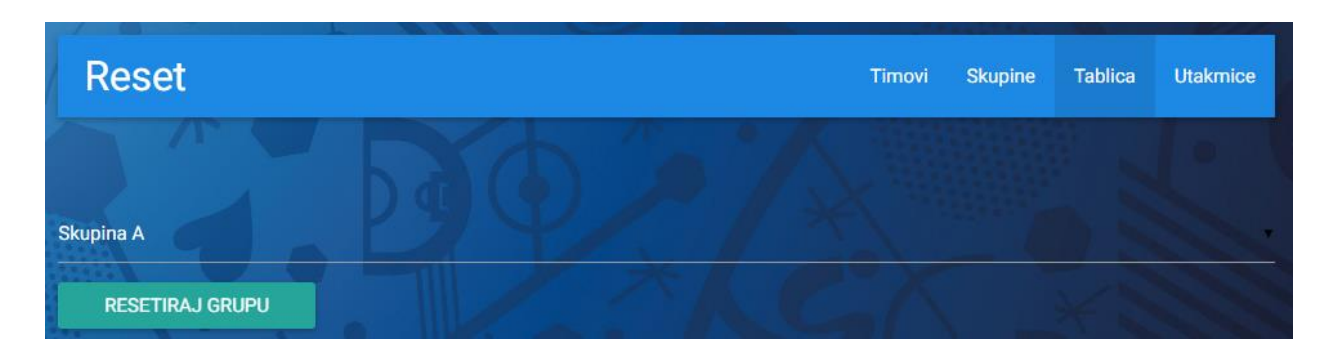

Slika 4.7 Izbornik za resetiranje tablice

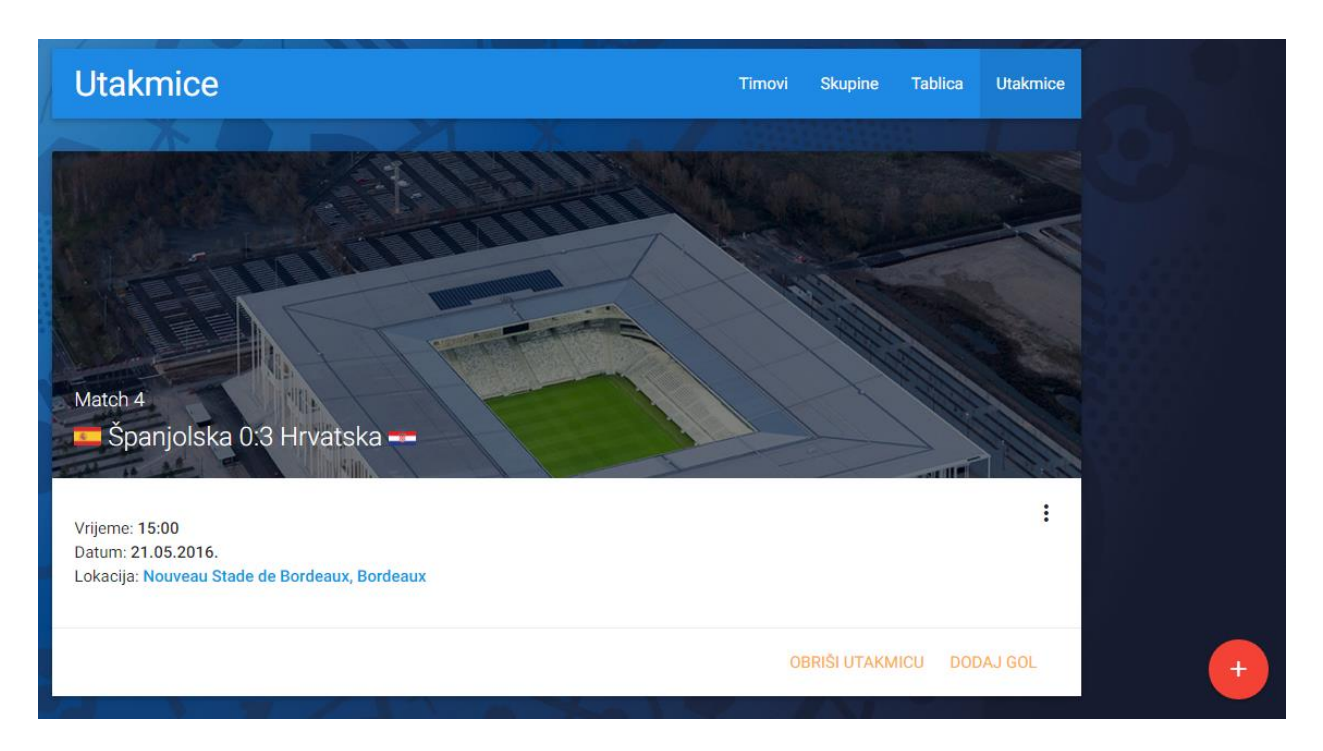

Slika 4.8 Izbornik Utakmice

U izborniku utakmice omogućeno nam je dodavanje utakmica. Svakoj utakmici kasnije dodajemo golove, te ih možemo i brisati ili samo prikazati. Kod svake utakmice omogućeno nam je i brisanje. Utakmicu dodajemo klikom na gumb za dodavanje u desnom uglu.

Pritiskom na 3 točkice otvara nam se izbornik za prikaz golova i brisanje golova.

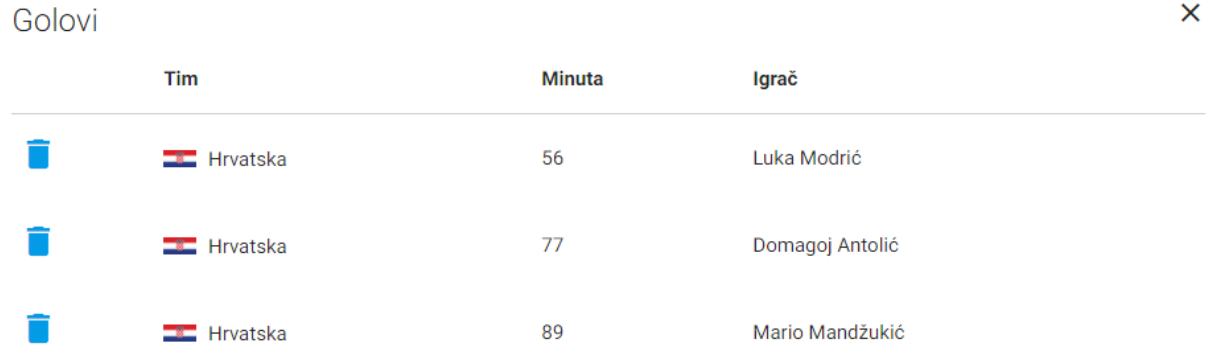

Slika 4.9 Popis golova i brisanje golova

Ukoliko želimo dodati gol na pripadajuću utakmicu, pritiskom na " Dodaj gol " otvara nam se izbornik za dodavanje golova prikazan na slici 4.8 unutar kojeg pritiskom na tim koji je dodao

gol, omogućen nam je pristup popisu igrača te tako olakšano unošenje. Pri dodavanju golova još se dodaje minuta postignutog gola.

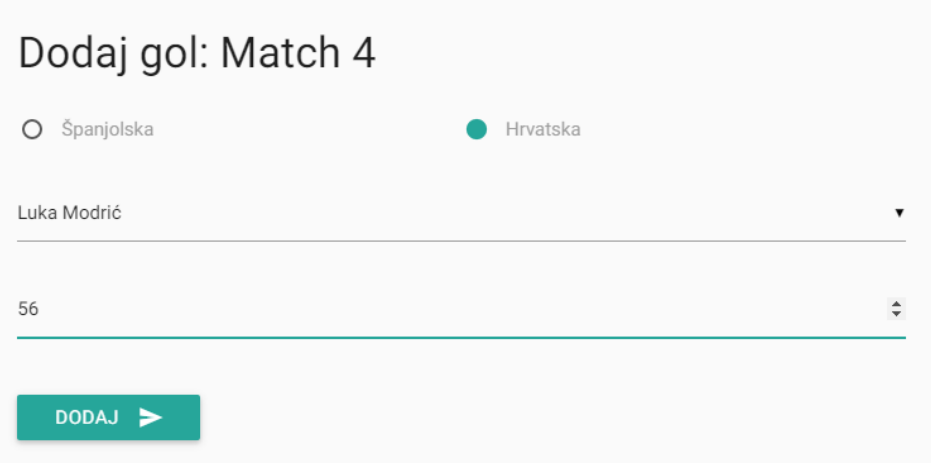

Slika 4.10 Izbornik za dodavanje golova

Dodavanje nove utakmice postižemo pritiskom na gumb u desnom uglu u samom izborniku Utakmice. Pritiskom na taj gumb otvara nam se izbornik za dodavanje utakmice koji nam nudi mogućnost upisivanje imena utakmice, odabiranja timova koji igraju , datum odigravanja, vrijeme, lokaciju te fotografiju lokacije.

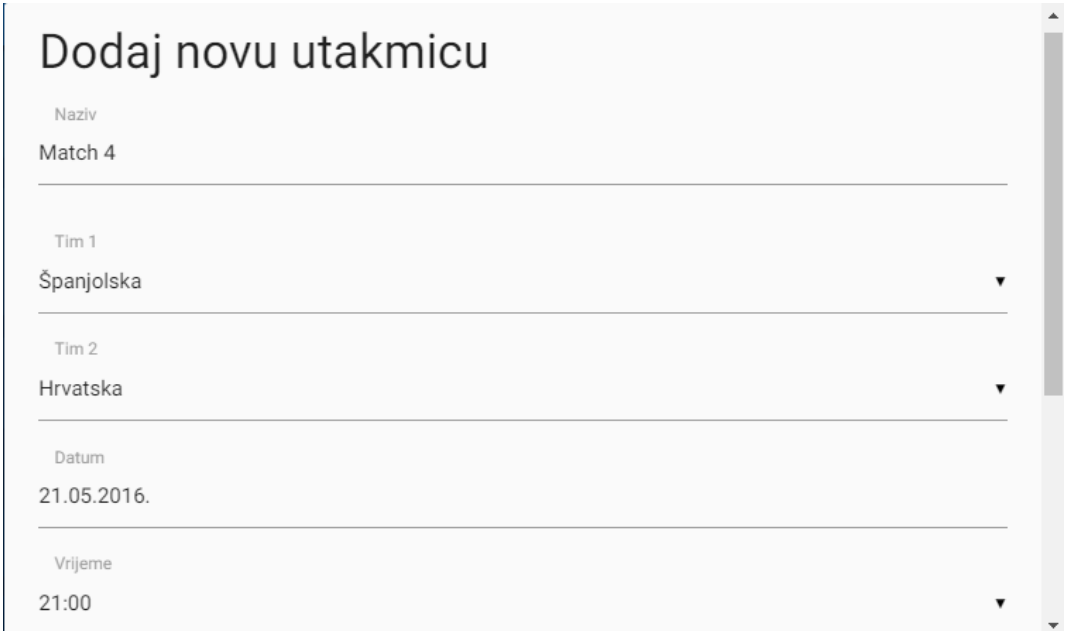

Slika 4.11 Izbornik za dodavanje utakmica

## <span id="page-31-0"></span>**4.2 Korištenje web aplikacije kao korisnik**

Kod korištenja aplikacije kao korisnik omogućeno nam je samo čitanje sadržaja.

U izborniku timovi omogućen nam je samo popis timova te pritiskom na ime bilo kojeg tima otvara nam se popis igrača ali bez opcija dodavanja i izmjene kao kod administratora .

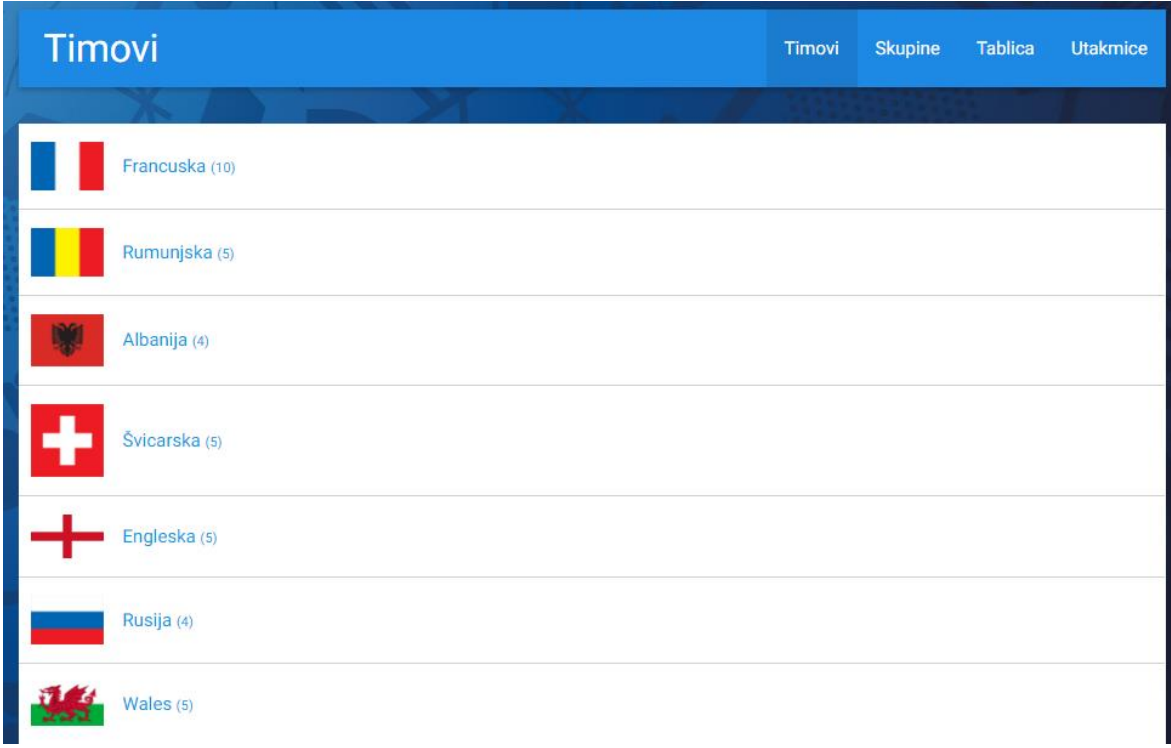

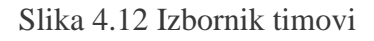

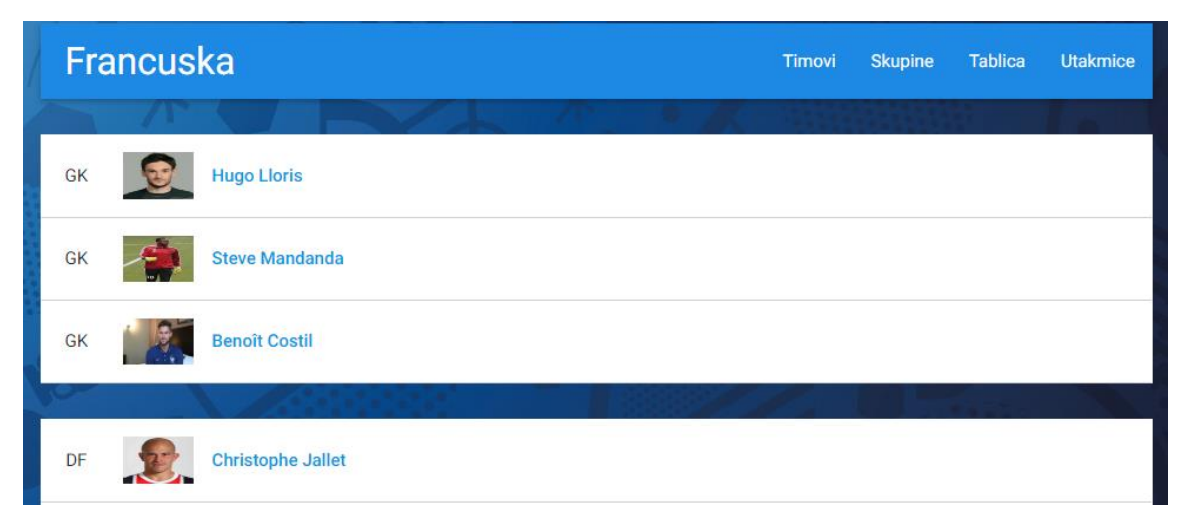

4.13 Popis igrača unutar tima

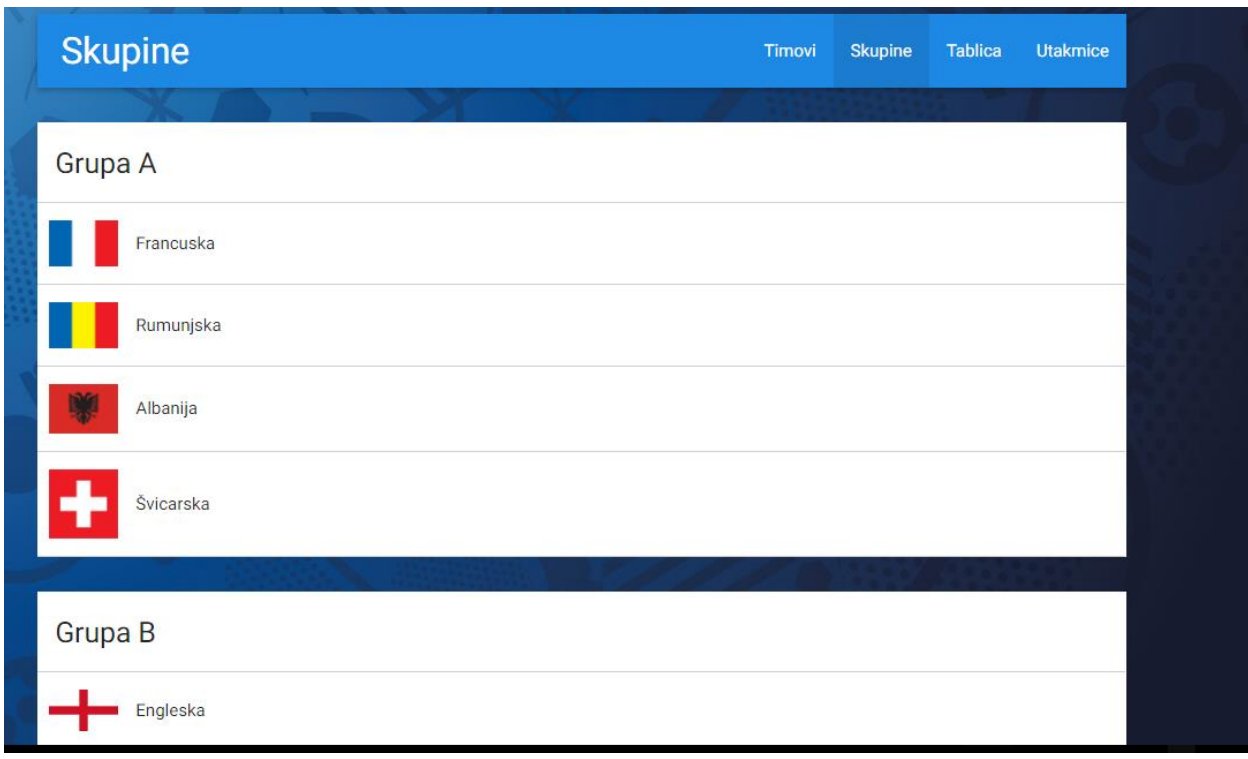

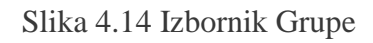

Unutar izbornika grupe samo je prikazan popis timova po grupama.

U izborniku Tablica prikazan je popis timova poredan po osvojenim bodovima tokom prvenstva.

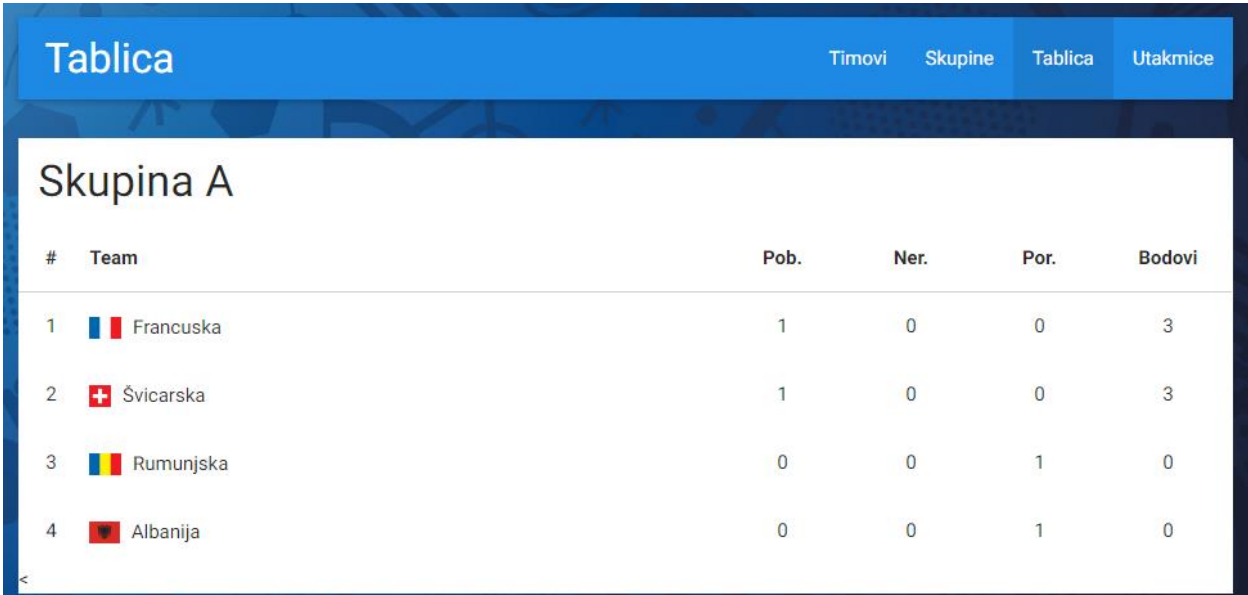

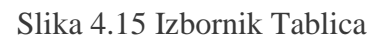

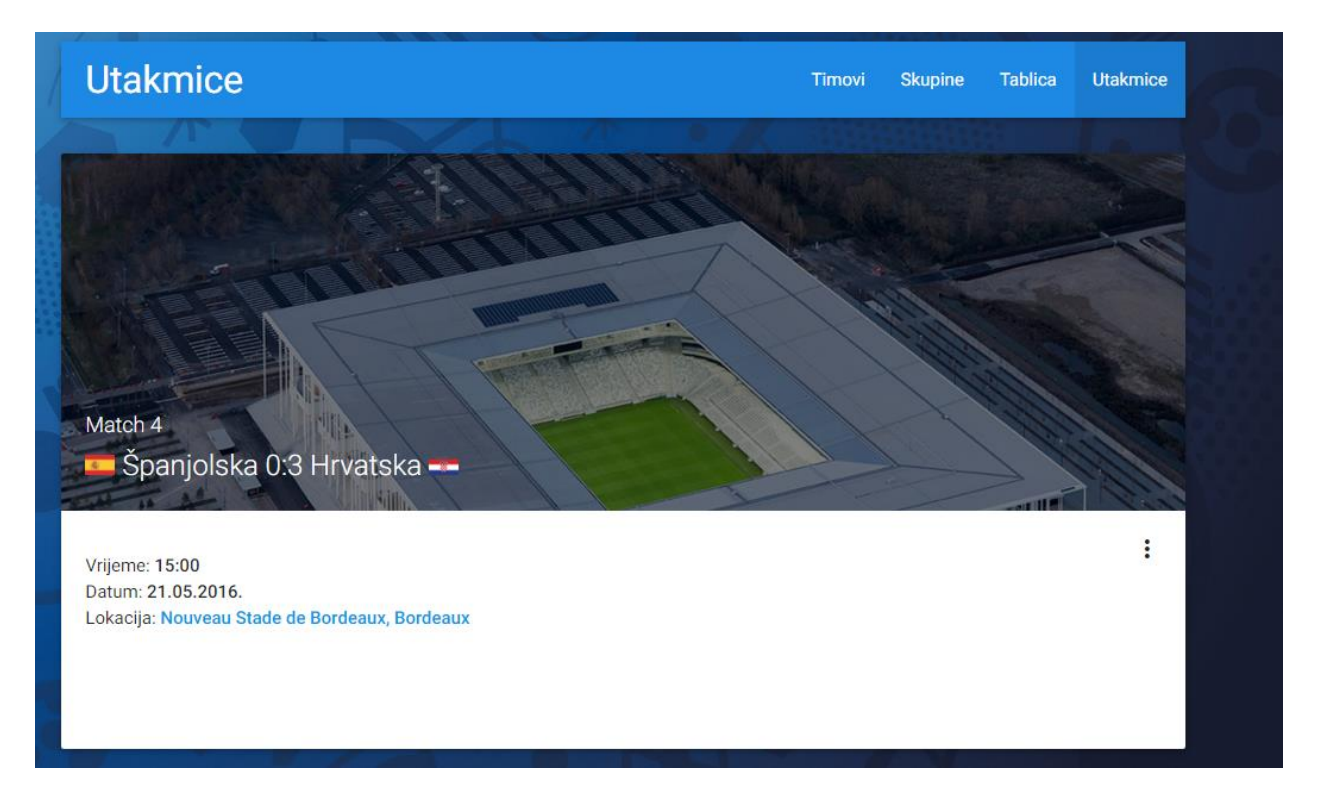

Slika 4.16 Izbornik Utakmice

Unutar izbornika utakmica nalazi se popis odigranih utakmica te rezultati istih.

Korisniku je omogućen i prikaz postignutih golova pritiskom na tri točkice.

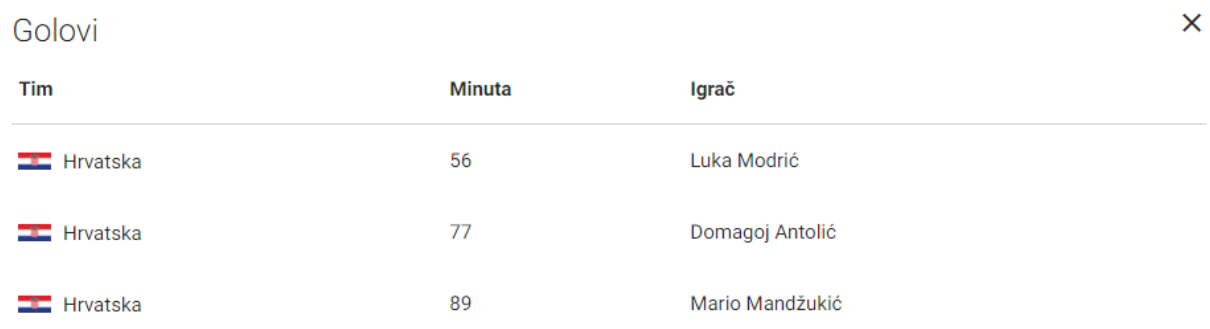

Slika 4.17 Popis golova

### <span id="page-34-0"></span>**5. USPOREDBA S POSTOJEĆIM WEB APLIKACIJAMA**

U usporedbi sa postojećim web aplikacijama osvrnut ćemo se na mogućnosti koje nude službene stranice Uefa organizacije te stranica Wikipedije posvećena Europskom prvenstvu 2016 godine.

Službene stranica Uefe daje puno više informacija o timovima koje sudjeluju na prvenstvu, redovito objavljuju vijesti vezane uz timove, i igrače koji nastupaju na prvenstvu. Uz to daju informacije o kartama koje su raspoložive za kupnju, te puno informacija o gradovima u kojima se održava Europsko prvenstvo, informacije što bi moglo zabaviti ljude za vrijeme boravka u tim gradovima. Na stranicama Uefe ponuđene su igre za fanove te nagradne igre. Postoji mogućnost prijave na stranicu što nam omogućava praćenje vijesti o timu kojeg želimo pratiti te kupovanje karata.

Na stranici Wikipedije posvećene Europskom prvenstvu 2016. godine uz standardne informacije nalazimo informacije o prijavi za mjesto održavanja Europskog prvenstva 2016. godine te rezultate glasovanja. Uz to nalaze se informacije o kvalificiranju timova na Europsko prvenstvo. Na stranici informacije o sucima natjecanja te njihovim pomočnicima raspodjeljenim po državama iz kojih dolaze. Stranica Wikipedije nudi pregršt informacija o pravilima natjecanja, način na koji se određuje pozicija u grupi, bodovanje te nastavak daljnjeg natjecanja u knock-out fazi. Na stranicama Wikipedije možemo još naći informacije gdje je bazirana koja reprezentacija za vrijeme boravka u Francuskoj.

U usporedbi sa našom na ovim stranicama možemo naći više informacija vezano uz natjecanje, što potražuje više rada, da bi se prikupile točne informacije i bile prezentirane posjetiocima stranice.

Naša web aplikacija jednostavnije je rješenje posvećeno praćenju osnovnih informacija vezanih za natjecanje kao što su timovi koji sudjeluju na natjecanju ,raspoređeni po grupama, te igrači koji sudjeluju na prvenstvu unutar nekog tima, odigrane utakmice te raspored na tablici nakon odigranih utakmica.

## <span id="page-35-0"></span>**6. ZAKLJUČAK**

U ovome radu opisana je izrada web aplikacije za praćenje europskog prvenstva. Izrađena je web aplikacija sa bazom podataka. Korištena je MySql baza podataka. To je trenutno najpoznatija besplatna verzija programa koji pruža bazu podataka, te ima podršku brojnih programskih jezika.

Za izradu aplikacije korišteno je više alata i tehnologija : HTML, CSS, PHP, JavaScript, jQuery te MaterijalizeCSS.

Za pisanje koda aplikacije koristio sam alat SublimeText 3, brzi te funkcionalni editor koda.

Korištenje aplikacije vrlo je lako. Web aplikacije podijeljenja je na 4 osnovna dijela : Timovi,

Grupe, Tablica, Utakmice. Kretanjem između ta 4 dijela korisnik saznaje podatke koje želi.

U dijelu "Timovi" korisniku je dostupan popis svih timova, te odabirom jednog tima pristupa popisu igrača koji igraju za taj tim. U dijelu "Grupe" korisniku je dostupan prikaz timova po grupama u koje pripadaju. U dijelu "Tablica" korisniku je dostupan prikaz timova po tablicama sa osvojenim bodovima tokom prvenstva te u dijelu "Utakmice" korisniku su dostupni podaci o nadolazećim utakmicama te odigranim utakmica i postignutim golovima u pojedinoj utakmici.

## <span id="page-36-0"></span>**7. LITERATURA**

- 1. http://whatis.techtarget.com/reference/Learn-IT-The-Power-of-the-Database
- 2. https://hr.wikipedia.org/wiki/MySQhttps://en.wikipedia.org/wiki/PhpMyAdmin
- 3. http://www.w3schools.com/php/php\_mysql\_connect.asp
- 4. http://www.w3schools.com/sql/sql\_insert.asp
- 5. http://www.w3schools.com/sql/sql\_delete.asp
- 6. http://www.w3schools.com/sql/sql\_select.asp
- 7. http://www.w3schools.com/sql/sql\_update.asp
- 8. I.Lukić, M. Köhler: Osnove Internet programiranja, Elektrotehnički fakultet, Osijek, 2011
- 9. http://www.mojwebdizajn.net/skriptni-jezici/vodic/css/css-background.aspx
- 10. http://www.tutorialspoint.com/materialize/
- 11. http://www.w3schools.com/php/php\_mysql\_insert.asp
- 12. http://www.w3schools.com/howto/howto\_css\_modals.asp
- 13. https://www.siteground.com/tutorials/phpmyadmin/
- 14. http://www.w3schools.com/php/php\_mysql\_intro.asp
- 15. http://materializecss.com/getting-started.html
- 16. http://www.tutorialspoint.com/php/php\_and\_mysql.htm
- 17. http://www.mojwebdizajn.net/skriptni-jezici/vodic/css/uvod-u-css.aspx
- 18. https://bib.irb.hr/datoteka/532594.Skripta\_-\_Uvod\_u\_xhtml\_html\_i\_css.pdf
- 19. http://php.com.hr/77
- 20. http://www.unidu.hr/datoteke/798izb/03-JavaScript.pdf
- 21. https://developer.mozilla.org/en-US/docs/Web/JavaScript
- 22. http://www.tutorialspoint.com/jquery/
- 23. http://gledaj-uci.com/video-tutorial/uvod-u-jquery-epizoda-1/

## <span id="page-37-0"></span>**8. SAŽETAK**

Ovaj rad sadrži opis izrade web aplikacije za praćenje europskog prvenstva u nogometu. Rad sadrži prikaz izgleda web aplikacije te korištenje aplikacije.

Unutar prvog poglavlja rada opisani su tipovi baze podataka, oblik relacijskog modela baze podataka te opis odabranog programa koji nam je pružio bazu podataka, Mysql bazu podataka, te korištenje alata phpMyAdmin.

U drugome poglavlju rada opisani su alati i tehnologije korištene za izradu same web aplikacije. U tom dijelu opisani su HTML, CSS, PHP, JavaScript, jQuery,MaterializeCSS te sam alat za pisanje koda SublimeText3.

Treće poglavlje sadrži prikaz izgleda web aplikacije te samo korištenje.

U zadnjem poglavlju rada napravljena je usporedba sa postojećim web aplikacijama za praćenje Europskog nogometnog prvenstva.

Ključne riječi : web aplikacija, baza podataka, relacijski model, MySql, PhpmyAdmin , HTML, CSS, MaterializeCSS , PHP , JavaScript, jQuery , SublimeText3

#### <span id="page-38-0"></span>**9. SUMMARY**

This work contains a description of development web application for tracking European Football Championship.

First chapter describes models of databases, relational database model and description of software that provided us database, MySql dabatase managment system and usage of phpMyAdmin tool.

Second chapters describes tools and technologies used for development of the web application.

In that part described are HTML, CSS, PHP, JavaScript, jQuery, MaterializeCSS and SublimeText3 tool for writing code.

Third chapter contains the layout and the usage of the web application .

Last chapter contains comparison with already available web applications made for tracking European Football Championship .

Keywords : web application, database, relational model, MySql, PhpmyAdmin , HTML, CSS, MaterializeCSS , PHP , JavaScript, jQuery ,SublimeText3

## <span id="page-39-0"></span>**10. ŽIVOTOPIS**

David Danijel Pavlović rođen je 13.12.1990 u Virovitici. Upisuje osnovnu školu Ivana Gorana Kovačića u Gornjem Bazju u Virovitičko-podravskoj županiji. Po završetku osnovne škole upisuje srednju Tehničku školu Virovitica, smjer Elektrotehničar. U 1. i 4. razredu osvaja prvo mjesto na školskom natjecanju iz matematike te sudjeluje na županijskom natjecanju i osvaja 4. mjesto. U 1. razredu srednje škole sudjeluje na županijskom natjecanju iz Osnova Elektrotehnike te osvaja drugo mjesto.Po završetku srednje škole, upisuje Elektrotehnički fakultet u Osijeku, stručni studij, smjer Informatika.